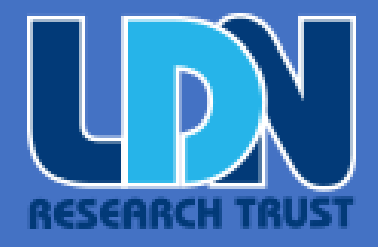

# NAVIGATING THE LDNRT APP

LDNRT

LDN RESEARCH TRUST [www.ldnresearchtrust.org](about:blank) contact@ldnresearchtrust.org

## Contents

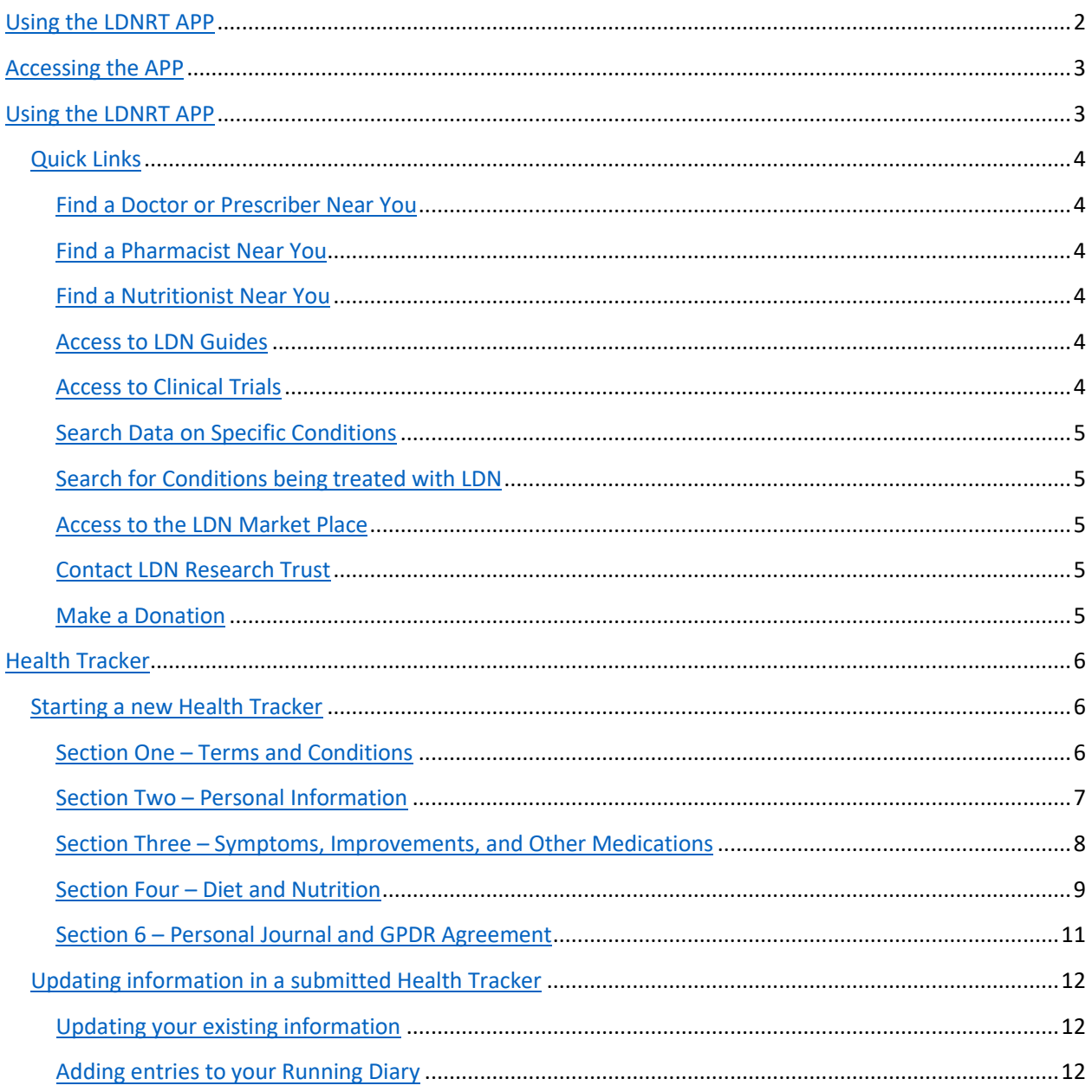

# Using the LDNRT APP

<span id="page-2-0"></span>The LDNRT APP was developed to provide simplicity to navigating the website by providing links to the most commonly requested access. The app also provided a form that will allow LDN users to track and provide information to their medical professionals.

This document is intended to help guide you through using the app and completing the form.

# <span id="page-2-1"></span>Accessing the APP

Once you access the link, you will get an option to save a shortcut to your home screen or desktop.

To get a copy of the LDNRT APP, go to this link, <https://form.ldnresearchtrust.org/app/221215784789972>

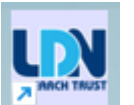

A shortcut similar to this -  $\blacksquare$  - will be added to your desktop or home screen if you elect to save the link. This link will be used to access the tool when you need access to it quickly, and it is recommended that you install it on your home screen or desktop.

## <span id="page-2-2"></span>Using the LDNRT APP

Once opened, you will see a screen similar to this.

You can then easily use the tool to navigate to different areas of the LDNRT website through the quick links.

## <span id="page-2-3"></span>Quick Links

#### <span id="page-2-4"></span>Find a Doctor or Prescriber Near You

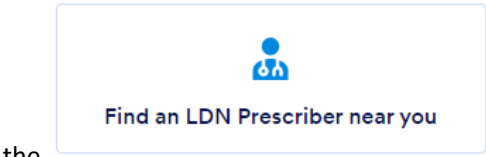

Click on the **contract of the button to quickly get to the LDNRT webpage and find an** 

LDN prescriber closest to you.

#### <span id="page-3-0"></span>Find a Pharmacist Near You

Find and LDN Pharmacist near you

Click on the **button to quickly get to the LDNRT** webpage and find an

LDN Pharmacist closest to you.

#### <span id="page-3-1"></span>Find a Nutritionist Near You

Click on the button to quickly get to the LDNRT webpage and find a Nutritionist closest to you.

#### <span id="page-3-2"></span>Access to LDN Guides

If you are looking for LDN guides, you can get to them quickly by clicking the button.

#### <span id="page-3-3"></span>Access to Clinical Trials

To look up or research information obtained through clinical trials, click the button to go to the LDNRT webpage providing the information quickly.

#### <span id="page-3-4"></span>Search Data on Specific Conditions

To get information on specific conditions LDN could help with, click the button to go to the LDNRT webpage providing the information quickly.

#### <span id="page-3-5"></span>Search for Conditions being treated with LDN

To get information specific to the conditions currently being treated with LDN, click the button to go to the LDNRT web page quickly.

#### <span id="page-3-6"></span>Access to the LDN Market Place

To quickly get access to the LNDRT Marketplace webpage, click the button.

#### <span id="page-3-7"></span>Contact LDN Research Trust

Click the button to contact the LDN Research Trust team.

#### <span id="page-4-0"></span>Make a Donation

LDN Research Trust is a non-profit charity organization that is dependent on charitable donations. If you like the work that LDNRT has done and would like to donate, click the link under donation

#### **Donations**

The LDN Research Trust is a non-profit charity, which receives no funding. To ontinue to offer this App and Heath Tracker, donations would be appreciated.

Click or tap here to make a donation.

to make a contribution to the LDNRT on the webpage. Your support is greatly appreciated and will allow us to continue our mission.

# <span id="page-4-1"></span>Health Tracker

The health tracker is a form that stores data securely and compliantly, and your personal details are not shared with any 3<sup>rd</sup> party.

You can track information about your health and will be asked questions as to your condition(s), when diagnosed, your current diet, medications, dosage, and more. The form will also allow you to keep a running diary to track information that you may forget when discussing it with your doctor. The information you enter is completely safe and secure, and only you can share it. Below are instructions on how to complete the form. Once submitted, you will immediately receive an email with a link to return to the form to update it as well as a PDF document with the information you entered.

## <span id="page-4-2"></span>Starting the new Health Tracker

From the LDNRT APP, click on the button to launch the tracker. The Health Tracker button on the APP will always start a new record. You cannot use the link in the APP to make updates and track your history. To track your history, you must use the link emailed to you upon completion.

#### <span id="page-5-0"></span>Section One - Terms and Conditions

## **LDN Health Tracker Form**

By clicking this checkbox, you agree to the terms and conditions. Agree is  $\ast$ required to use the App. You must scroll to the bottom of the agreement below before you can check the checkbox.

The New LDN Health Tracker App

End User Licence Agreement

PLEASE READ CAREFULLY BEFORE PROCEEDING.

This end-user licence agreement (EULA) is a legal agreement between you (Enduser or you) and LDN Research Trust, Registered Charity Number: 1106636, having their

**Continue** 

In this section, you must click the checkmark to be able to continue. Before clicking the checkmark, you must scroll to the end of the terms and conditions.

<span id="page-6-0"></span>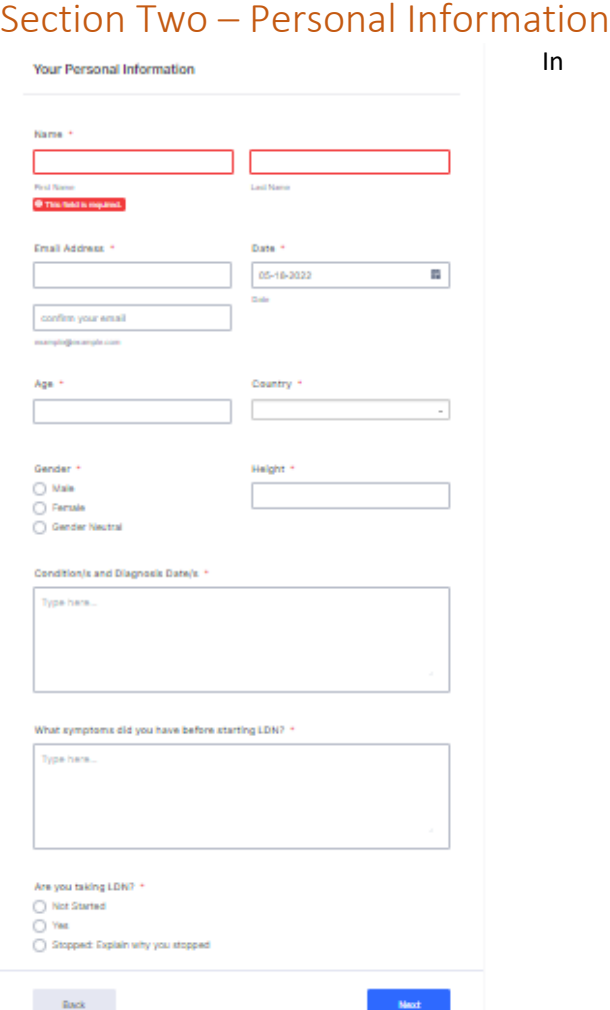

#### In this section, you must enter all the information for every box with a red \*, which is every field. If you fail to answer and of the questions, you will get a red box around the question and an error message instructing you that you failed to answer a required field. Once all questions are answered, click the next button. Follow all instructions with each question.

### <span id="page-7-0"></span>Section Three – Symptoms, Improvements, and Other Medications

Symptoms, Improvement and Other Medications

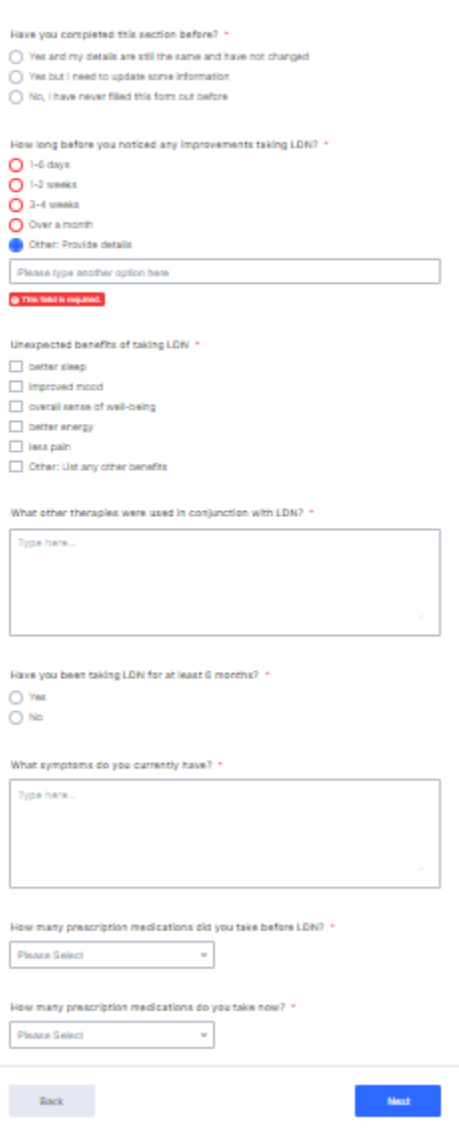

As with the previous section, fill in all required information and click the next button. Follow all instructions with each question.

#### <span id="page-8-0"></span>Section Four – Diet and Nutrition

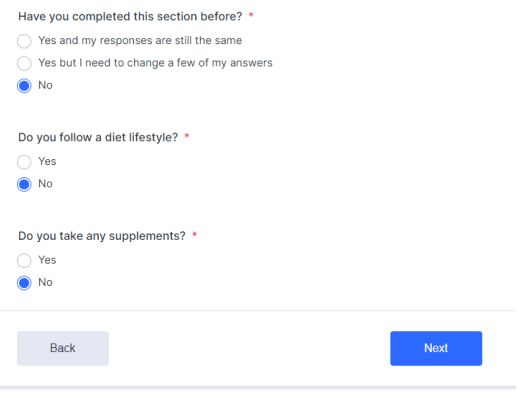

Answer all questions and click Next. Follow all instructions with each question.

Section Five – Review Form

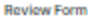

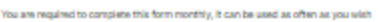

The following questions are for you to rate your levels before you started taking<br>LDN. Please rate the levels with I being extremely low, or almost non-existing and 10<br>being extremely high or intolerable, or any level in b

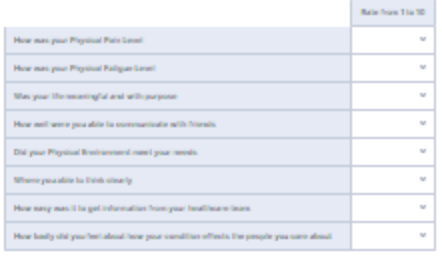

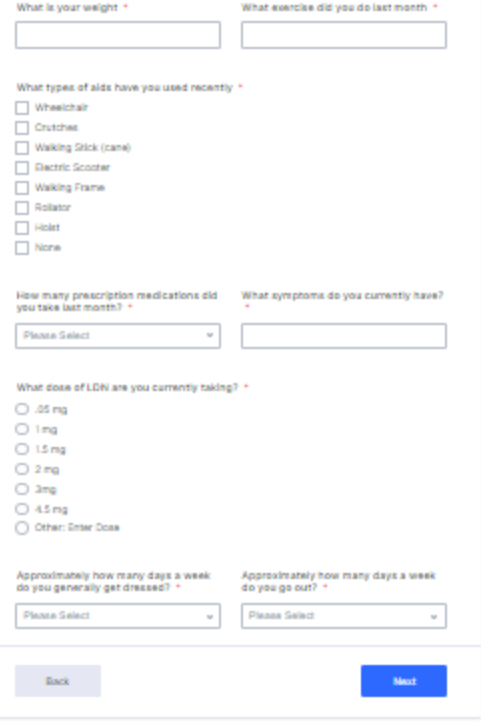

Complete each section and click next. Be sure to follow the instructions with each question.

#### <span id="page-10-0"></span>Section 6 - Personal Journal and GPDR Agreement

Personal Journal - Start each new entry with the current date to better track when your entries are made.

5/18/2022 - This is the start of my journal

You can choose to make entries as often as you like to track your health. Start each entry with the current date to better track the dates you made the entry.

Before clicking submit or save you can review or change your

information, using the back buttons. After making edits, use the next buttons to get back to the submit button.

Submit this form if you are are finished with all your edits and appenditures.

After submitting this form, a copy will be sent to the email address you provided in the personal information section, which you can then share with your doctor or pharmacist for them to monitor you if you choose. You will also receive a link at the end of the email that will allow you to return to this form to make updates and continue your journal.

Thank you for using our LDN Health Tracker App, we are confident it will be of great value to you and those monitoring you.

Please visit our website www.Idnresearchtrust.org for all our LDN information.

O GDPR Agreement - I consent to this website storing my submitted information so that LDNRT can respond to me. \*

**Back** 

**Submit** 

When entering information in the personal journal, start each entry with a date to ensure proper tracking of each entry. After starting your journal, click the GPDR checkbox to agree then click submit. It is recommended that you click on the link for the GPDR Agreement to read the agreement before clicking the checkbox and submitting.

Once submitted, you will receive an email with a PDF document listing all your entries, and a link that will allow you to return to the form to make updates to your journal or information.

## <span id="page-11-0"></span>Updating information in a submitted Health Tracker

After submitting the Health Tracker Form, you will receive an email with a pdf attachment showing the information you have entered or updated. In the text of the email, there will also be a link that you will need to use to make updates or to continue updating you running diary.

#### *YOU MUST USE THAT LINK TO VIEW YOUR HISTORY, UPDATE YOUR INFORMATION, OR EDD*

*ENTRIES INTO YOUR DIARY*. It is recommended that you after clicking on the link, you save it to your favorites in your browser or on your mobile device.

#### <span id="page-11-1"></span>Updating your existing information

You will have an email from LDN Research Trust with the following text in the body, along with an attachment.

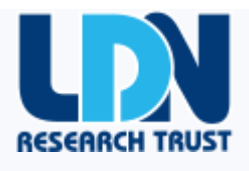

Attached you will find a PDF file with all the information that you have entered in the LDN Health Tracker Form. Keep this file for your records as you can print the file later to present to your health professional or send a copy of the pdf directly to them.

Click this link, [Edit Submission,](about:blank) if you want to return to this form to continue updating your journal. After each update, you will receive a new PDF file with your updated information.

Save the link to your favorite places in your web browser to continue making edits anytime you need to access the form. You can only use this link to make edits and continued log entries that will keep a history.

Click on the link that says edit submission, and you will be taken back to your completed form.

Click Continue to the Terms and Conditions page as it should still be checked. If it is not checked, scroll to the end, click the checkbox again, and click continue.

On the Personal information page, there is a new question that you must select.

Do you need to make updates to existing information or just updating your journal?

- ◯ Updates to existing information only
- Updates to Journal only
- ◯ Updates to both existing information and Journal

If you want to update existing information without updating the journal, click on the first selection.

If you want to add information to your journal without updating your questionnaire, click on the second option.

If you want to update both, click on the third option.

After making your selection, click the next button, and for options 1 and 3, you will be guided through the entire form. Edit your selections and click next at each section.

#### <span id="page-12-0"></span>Adding entries to your Running Diary

Follow the same process as the section above in updating your existing information and select option 2 to the question:

Do you need to make updates to existing information or just updating your journal?

- ◯ Updates to existing information only
- Updates to Journal only
- Updates to both existing information and Journal

Click Next after making your selection, and you will be taken directly to the last section, where you can update or add to your journal. Remember to start the journal with today's date so you can easily track your entries.

Click submit when done.